## **КАК ОБНОВИТЬСЯ с версии 2.80 до версии 2.81 (для Дилеров с установленной ранее МУЛЬТИ версией WINTECS 2.80 DX БЕЗ СИСТЕМЫ АВТОМАТИЧЕСКОГО ОБНОВЛЕНИЯ)**

1. Перед началом установки новой версии программы необходимо обновить лицензию ключа (сделать продление лицензии через сайт [http://wintecs.by](http://wintecs.by/)). Прямая ссылка на инструкцию <http://wintecs.by/downloads/manual/wintecs-wtregister.pdf>. Если номер Вашей лицензии уже был включен в список регистраций для версии 2.81, то при продлении в информационном окне у Вас **должно быть отмечено для модуля проектирования 2.х (Билд № 8)**.

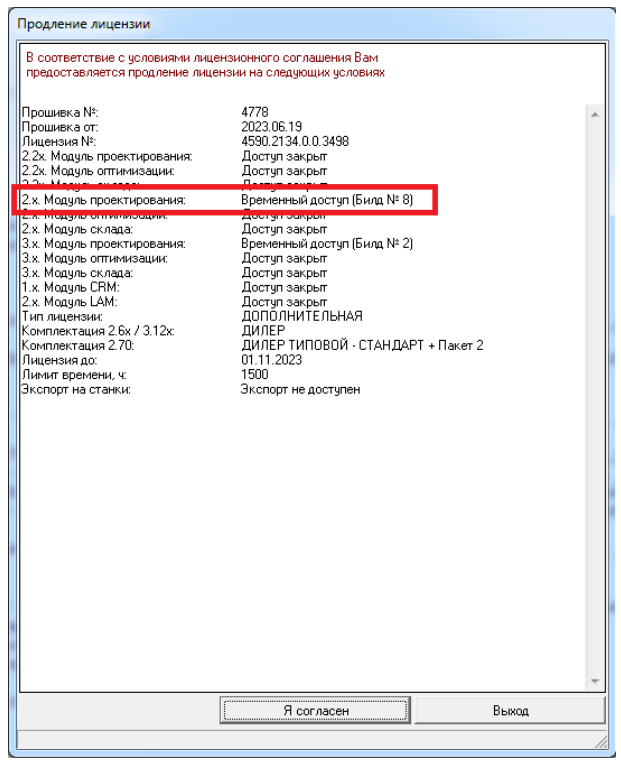

2. Если указан билд меньше 8-го, то Вам необходимо предоставить номер Вашей лицензии Вашему производителю с запросом на включение этого номера лицензии в список активаций на сайте. Ваш производитель централизовано собирает запросы с номерами лицензий и передает в службу поддержки WinTecs для дальнейшей активации. Посмотреть номер лицензии Вы можете в модуле «Панель управления» WinTecs» раздел «Лицензия №».

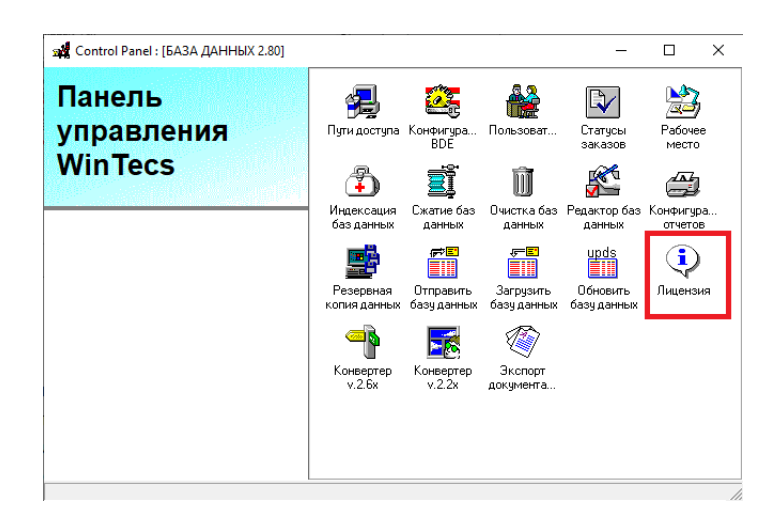

Через некоторое время Вы можете скачать повторно утилиту продления и попробовать активировать лицензию.

- 3. Производитель должен предоставить Вам следующий пакет обновлений:
	- Актуальные файлы модулей программы для папки BIN (файлы \*.exe);
	- Актуальный файл библиотеки для папки BIN (файл sx32w.dll);
	- Папка WTDATA (база данных).
- 4. После получения всего необходимого и прошивки ключа уточняем на своем компьютере, в какой папке хранятся данные производителя, которого Вы планируете обновить. Стандартно при установке мультидилерской версии формируется 5 папок, где могут хранится данные производителя (по умолчанию это папки «D:\!\_WinTecs\Cust1» … «D:\!\_WinTecs\Cust5»). Чтобы посмотреть какая именно папка Вам нужна, можно открыть модуль «Панель управления WinTecs» в разделе «Пути доступа» и выбрать сверху нужную конфигурацию. Ниже будет указана папка сохранения.

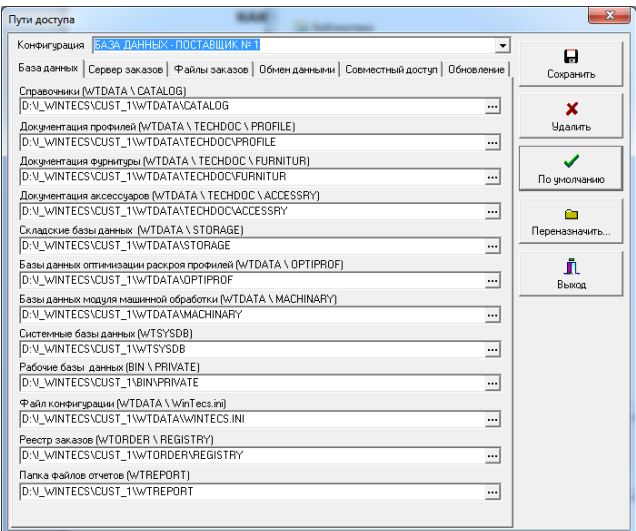

5. Обновляем в папке BIN для Вашего производителя файлы модулей программы (\*.exe) и файл библиотеки (файл sx32w.dll). Для этого заходим в папку производителя (например, «D:\!\_WinTecs\Cust1\BIN») и заменяем в ней файлы (предварительно всю папку BIN удалять не надо, делаем операцию «копирование с заменой»)

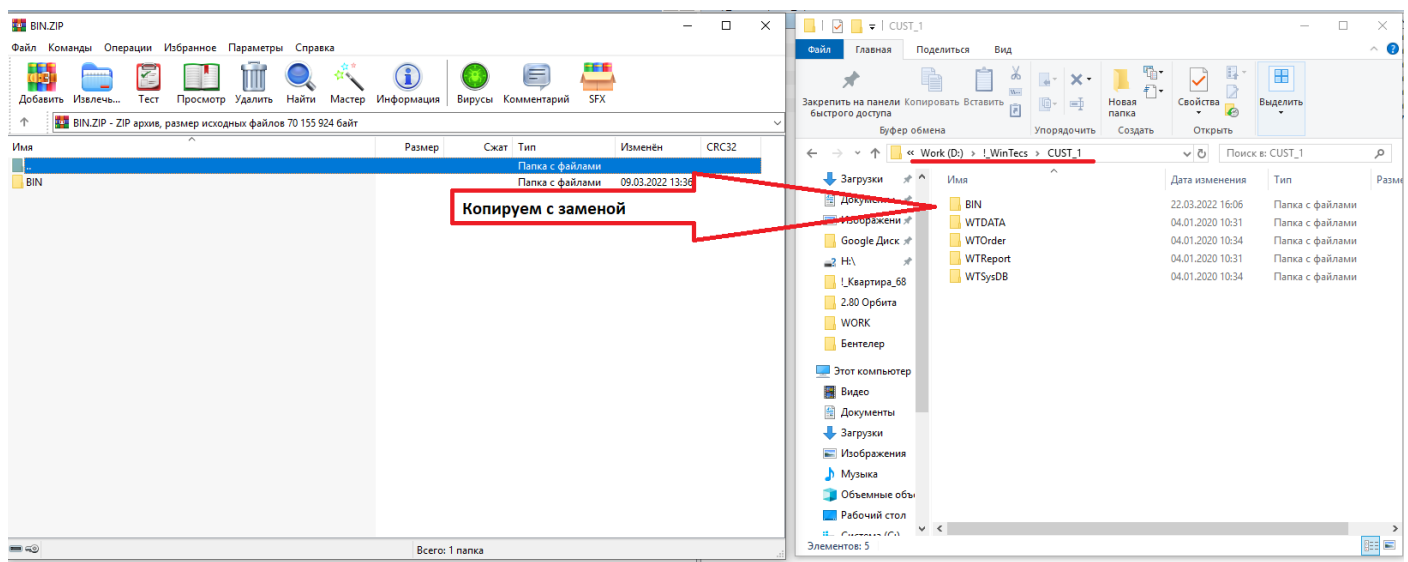

6. Обновляем папку WTDATA. УДАЛЯЕМ старую папку WTDATA и вместо нее копируем новую (присланную производителем)

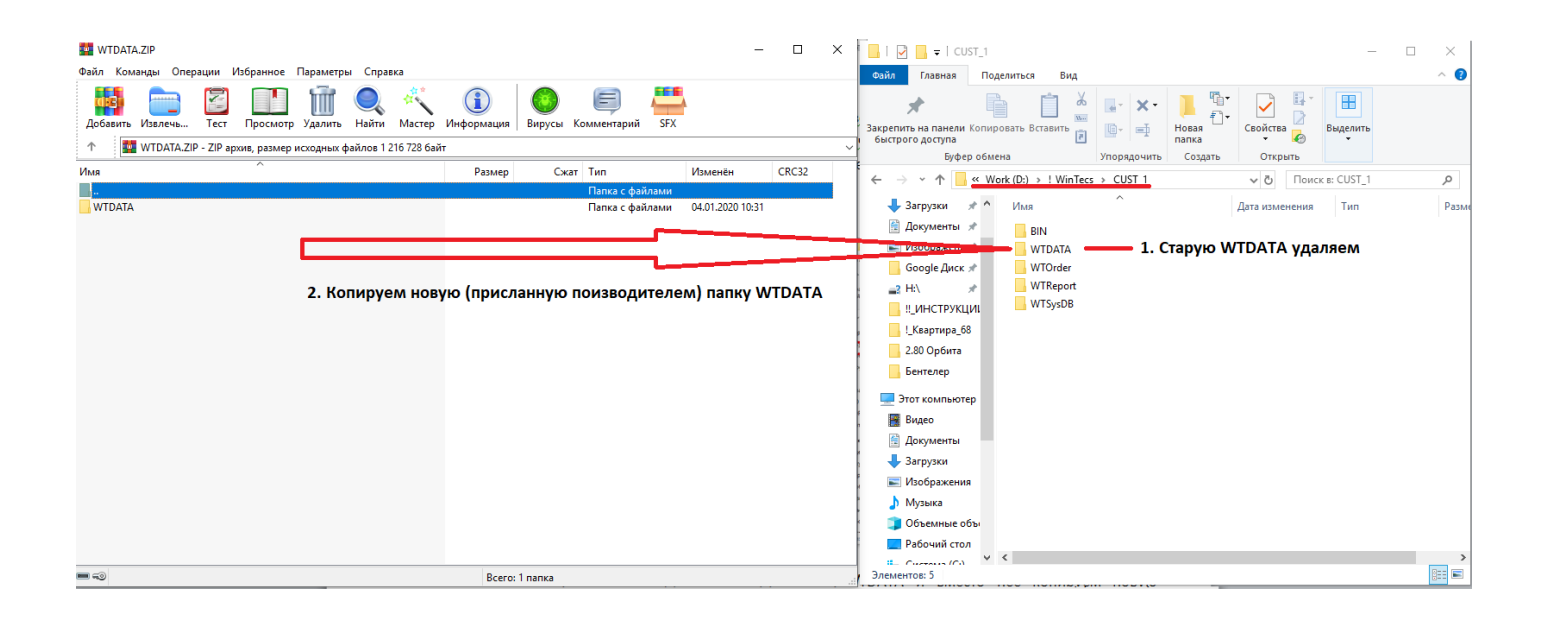

7. Если при запуске программы появилось следующее сообщение, значит у Вас не обновлена библиотека в папке BIN (вероятнее всего установка программы делалась достаточно давно)

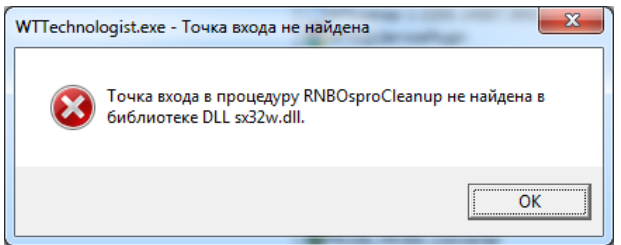

В этом случае Вам потребуется дополнительно запросить у производителя актуальный файл библиотеки для (файл sx32w.dll) и заменить его в папке BIN.